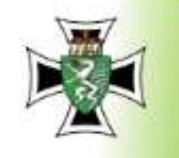

IWWW.

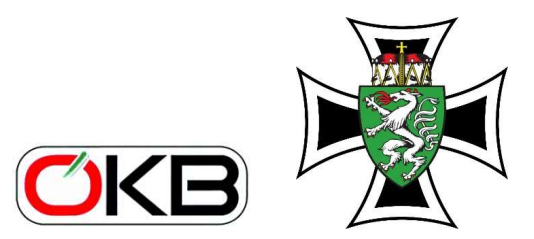

LANDESVERBAND **STEIERMARK** 

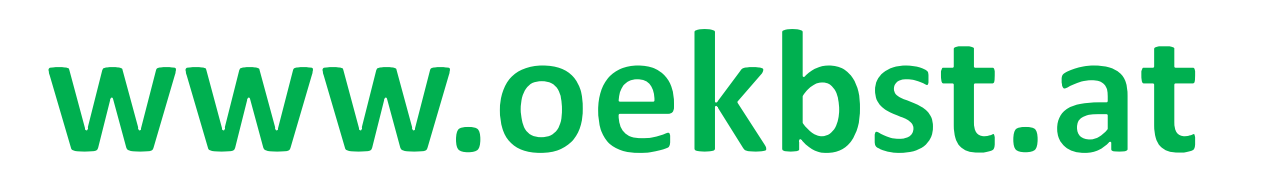

homepage und Internet

# homepage-Bearbeitung

© Anton ALLMER

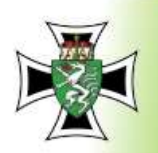

http://www.

 $C \odot$ 

 $\bullet$ ┕  $+$ 

 $\epsilon$ 

 $\bullet$ 

Ф

 $\mathscr{B}$ 

 $\pmb{\times}$ 

 $\Box$ 

 $\equiv$  incovurs

Seiten

**Q** StV Hartberg

 $\leftarrow$ 

**A** 

00

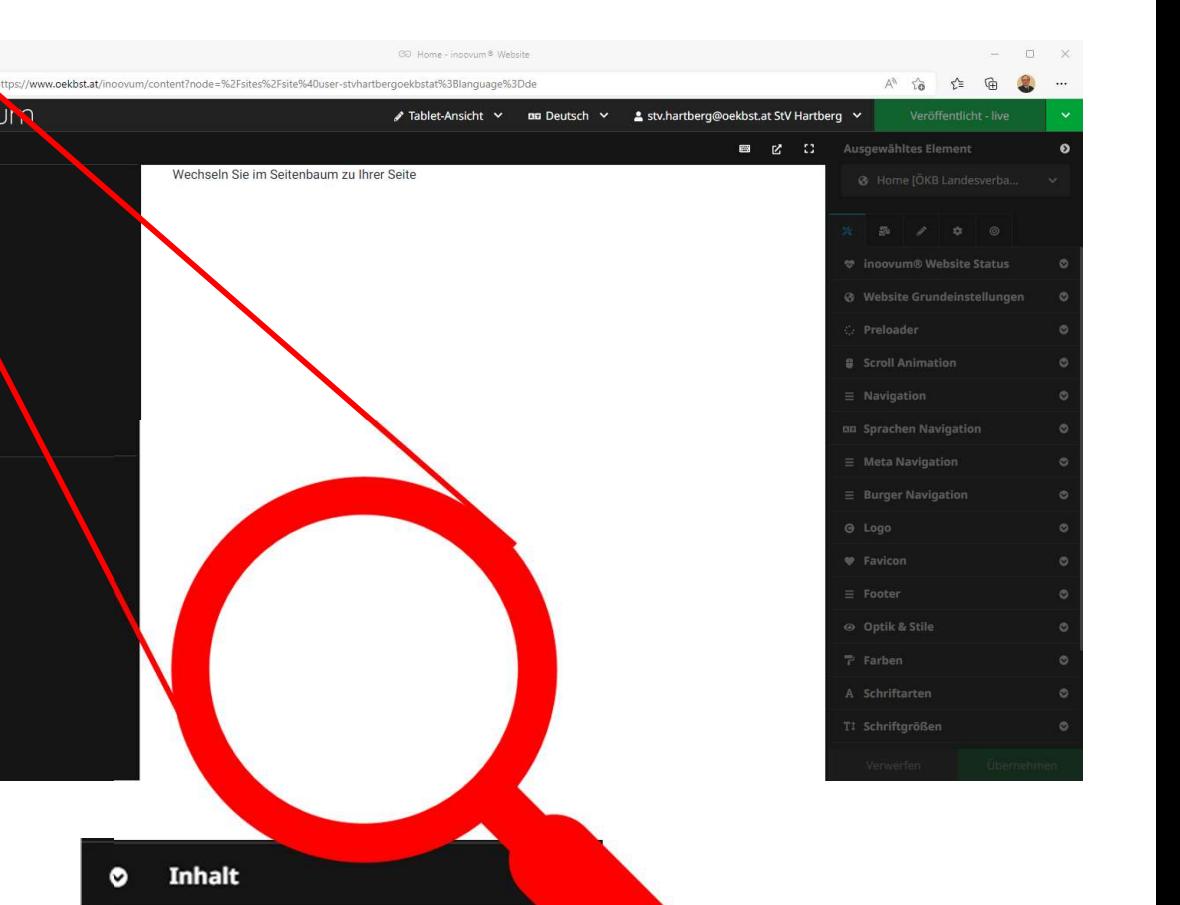

S

面

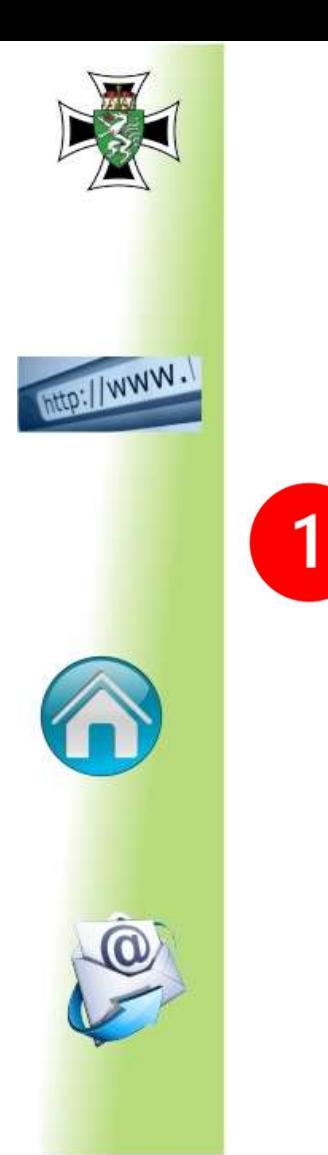

#### Den Verband im Feld Seitenstruktur anklicken!

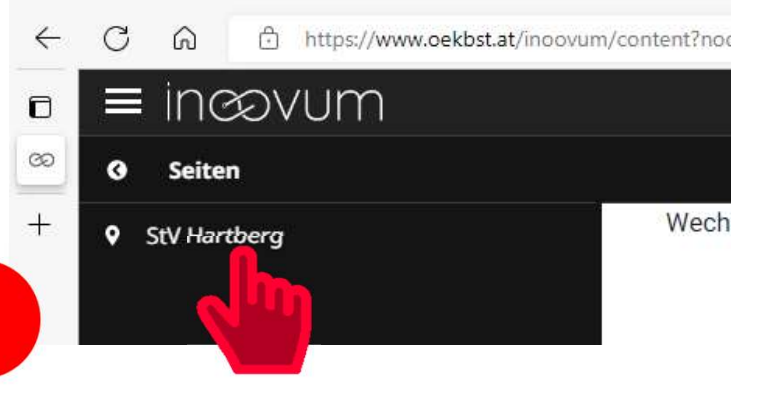

#### Bearbeitung ist freigegeben, wenn blau hinterlegt

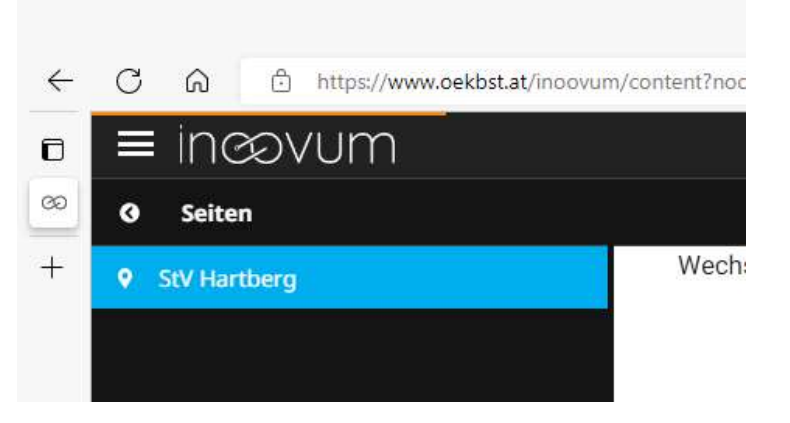

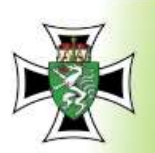

Sind auf der homepage des BV (oekb.net) schon Eintragungen gewesen, sind diese auch in der Landes-hompage (oekbst.at) und können weiterbearbeitet werden.

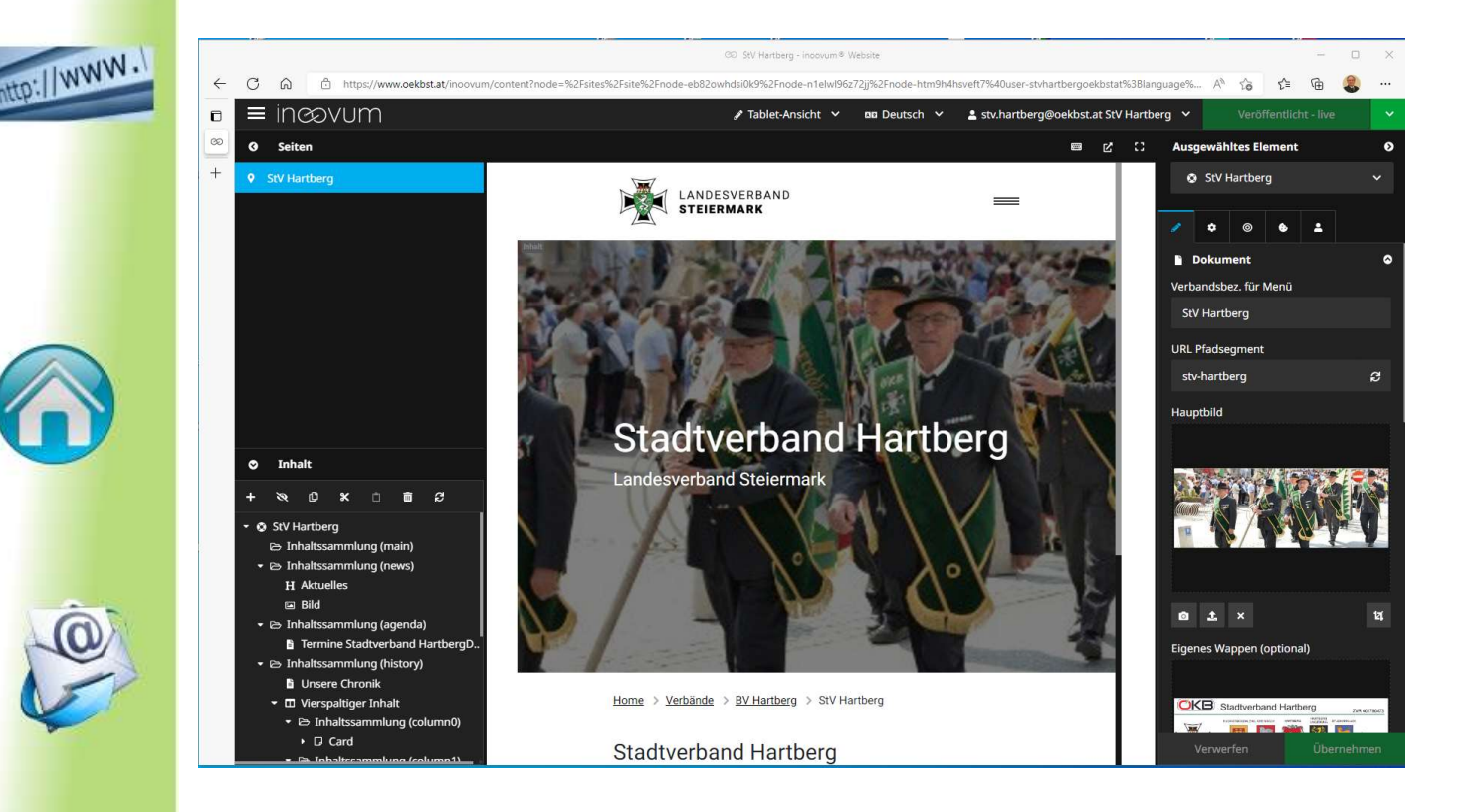

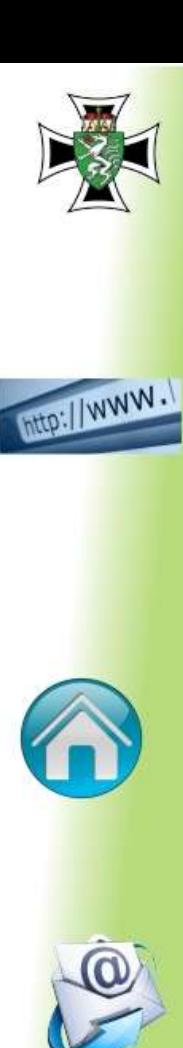

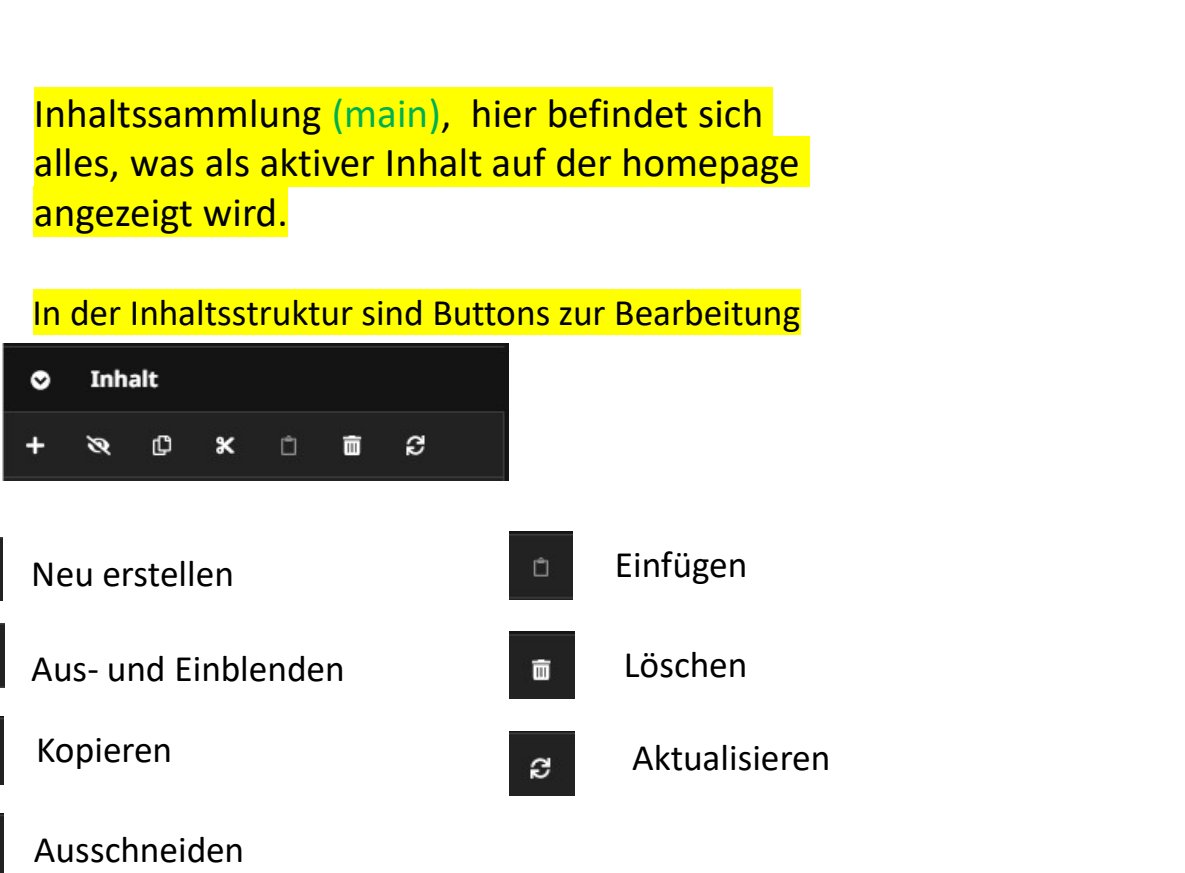

#### In der Inhaltsstruktur sind Buttons zur Bearbeitung

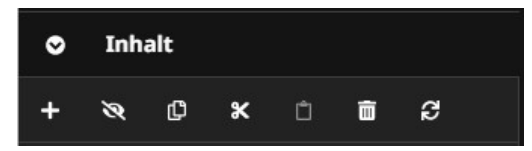

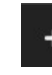

Neu erstellen

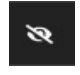

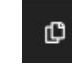

Kopieren

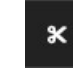

Ausschneiden

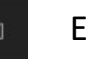

#### Einfügen

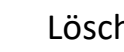

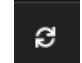

Aktualisieren

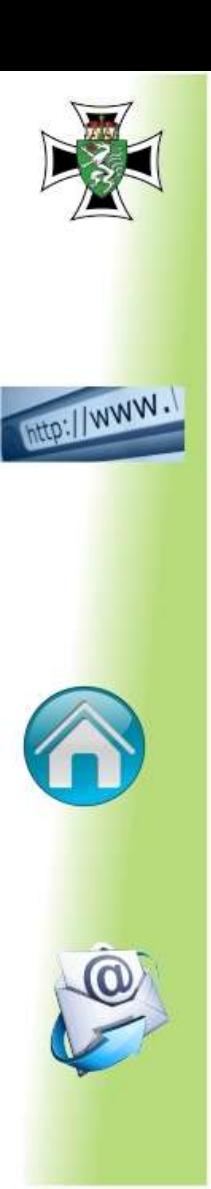

#### Vorgegebene Reiter sind:

Inhaltssammlung: (main) Hauptseite Inhaltssammlung: (news) Aktuelles Inhaltssammlung: (agenda) Termine Inhaltssammlung: (history) Chronik Inhaltssammlung: (board) Vorstand Inhaltssammlung: (accordion1) Sport Inhaltssammlung: (accordion2) Verbandsintern

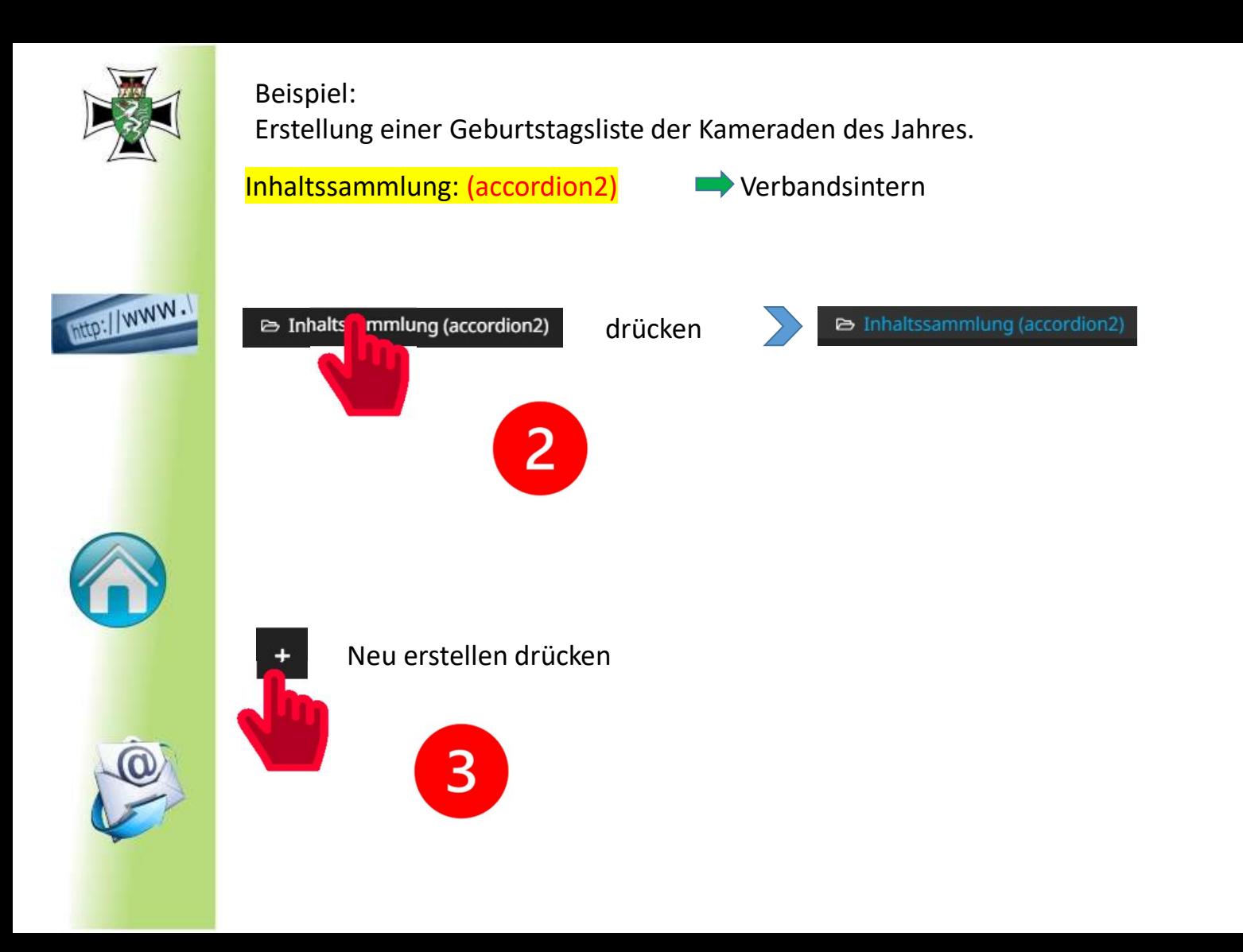

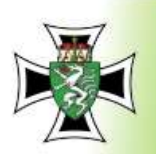

## http://www.

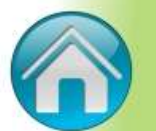

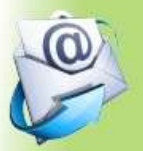

#### Es erscheint eine Auswahl von Elementen

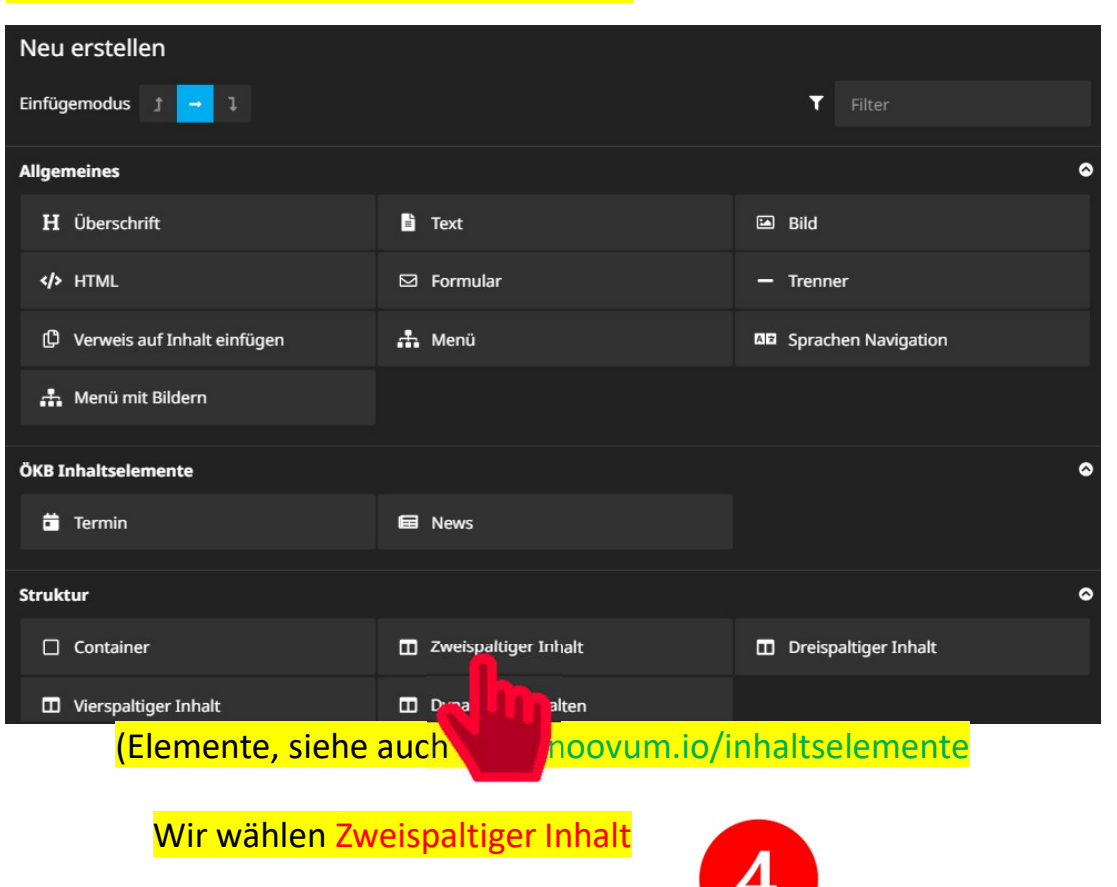

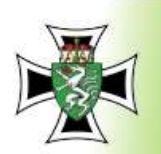

**Integallwww.** 

#### Es wird angezeigt, dass ein zweispaltige Eingabe erfolgt

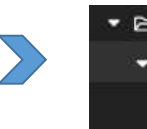

- B Inhaltssammlung (accordion2) • **m** Zweispaltiger Inhalt → Inhaltssammlung (column0)
	- hhaltssammlung (column1)

Wir wechseln in den Hauptbearbeitungsbereich, drücken auf Verbandsintern, hier werden zwei Zeilen zur Eingabe angezeigt.

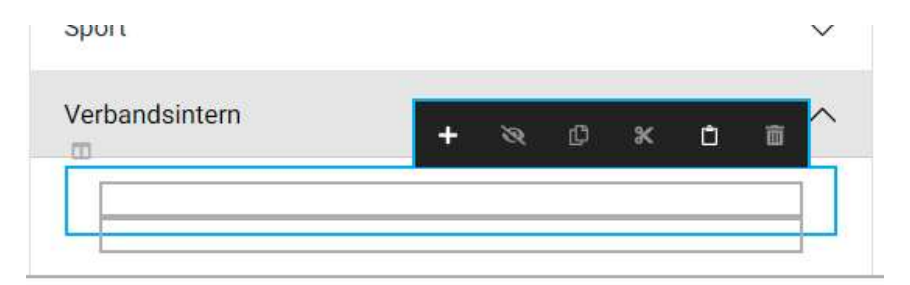

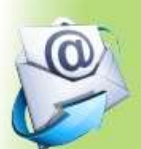

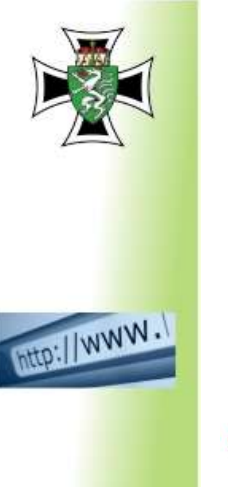

#### Es wird angezeigt, dass die erste Spalte bearbeitet wird

- E Inhaltssammlung (accordion2)
	- ▼ Ⅲ Zweispaltiger Inhalt
		- hhaltssammlung (column0)
			- **E**> Inhaltssammlung (column1)

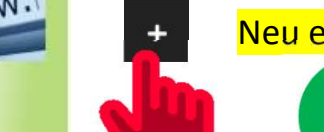

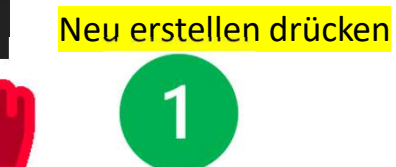

#### Wir haben wieder die Elementauswahl und für die erste Spalte Text ein

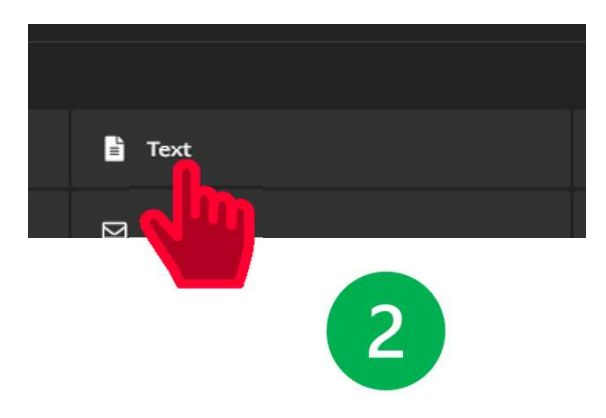

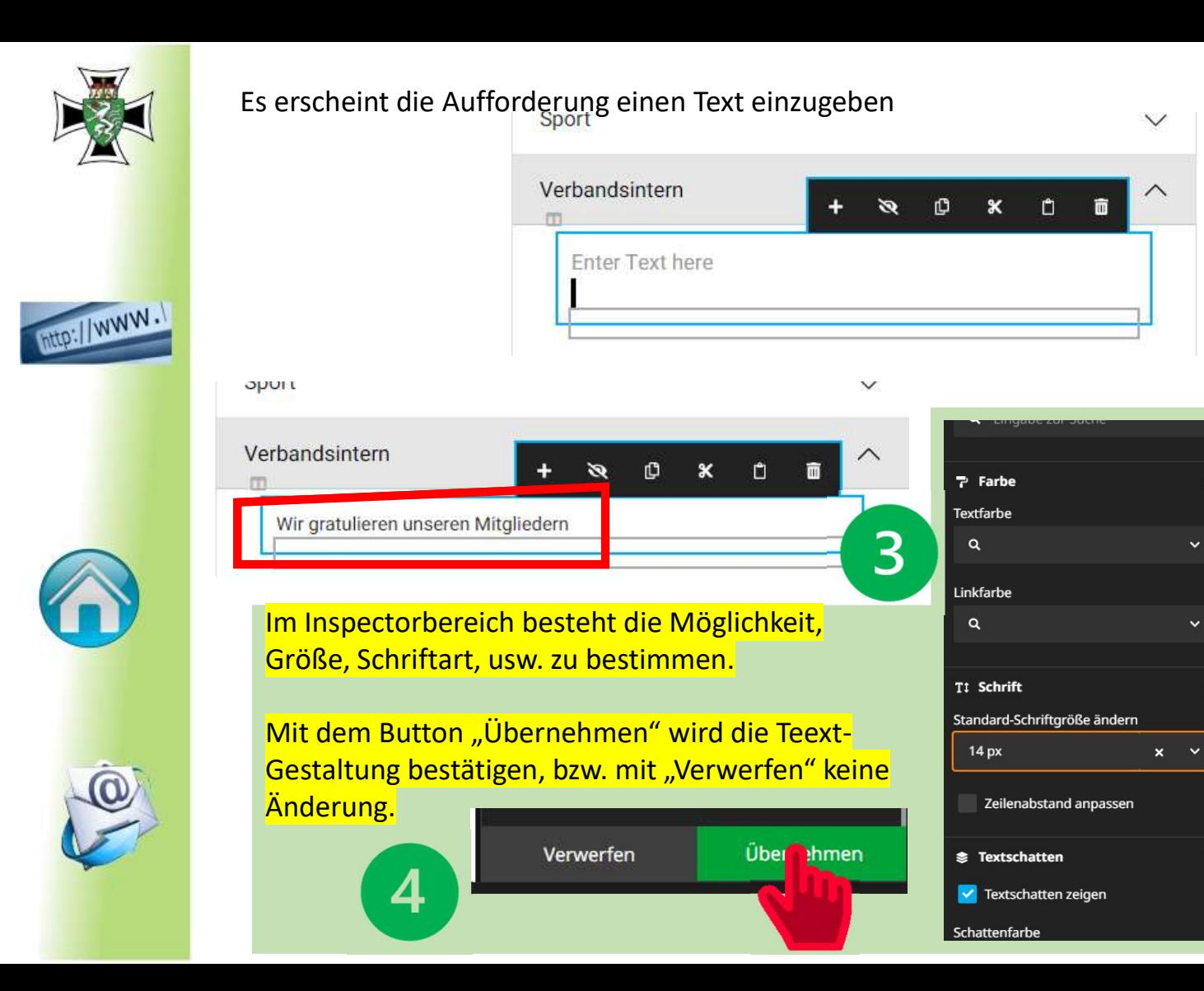

A

۵

Δ

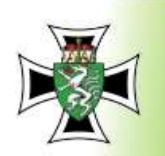

#### Es wird angezeigt, dass die zweit Spalte bearbeitet wird

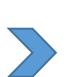

#### • E Inhaltssammlung (accordion2)

- ▼ Ⅲ Zweispaltiger Inhalt
	- E Inhaltssammlung (column0)
		- i Wir gratulieren unseren Mitg
		- **B** Inhaltssammlung (column1)

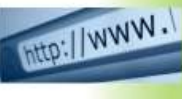

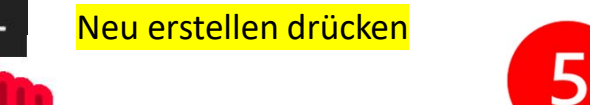

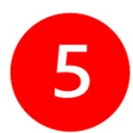

#### Wir haben wieder die Elementauswahl und für die zweite Spalte Bild ein

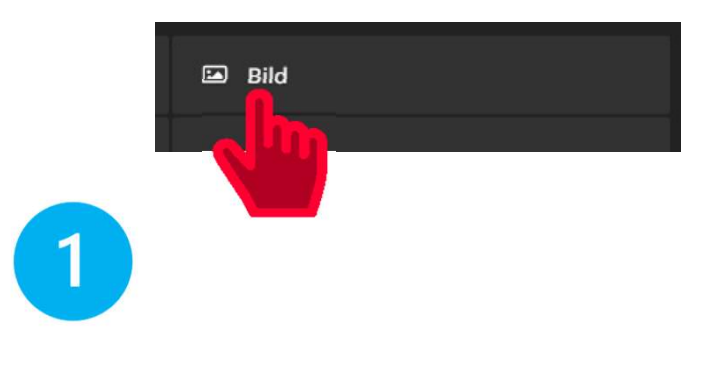

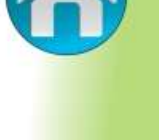

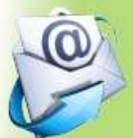

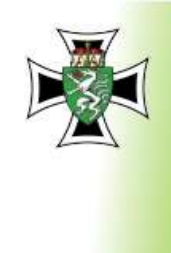

http://www.

#### Es erscheint die Aufforderung ein Bild einzugeben

Wir gratulieren unseren Mitgliedern

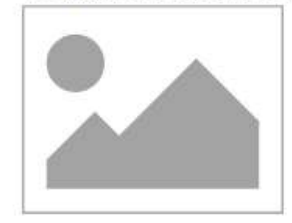

#### Im Inspectorbereich wird das Bild ausgesucht oder hochgeladen.

 $\overline{2}$ 

3

Opmann 1924 Archiv

Der Verein

Fahnen

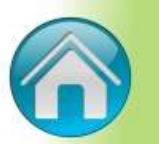

Гo

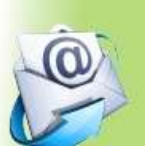

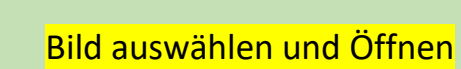

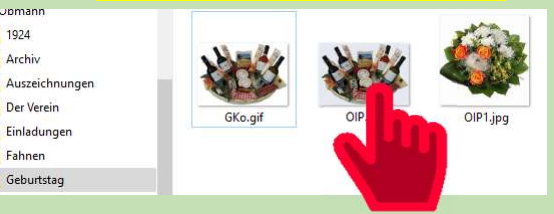

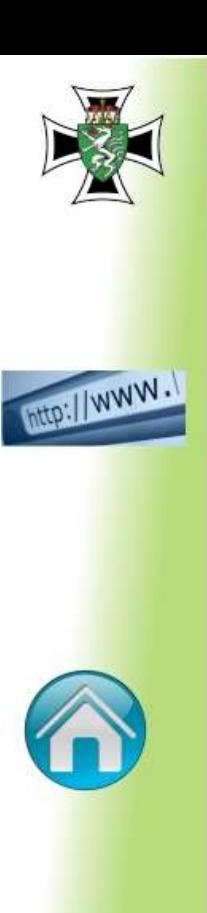

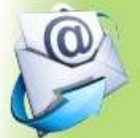

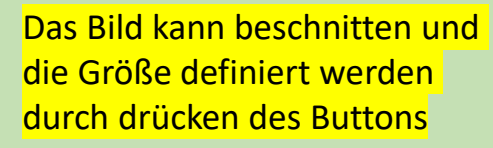

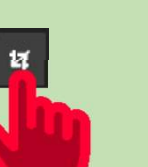

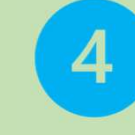

5

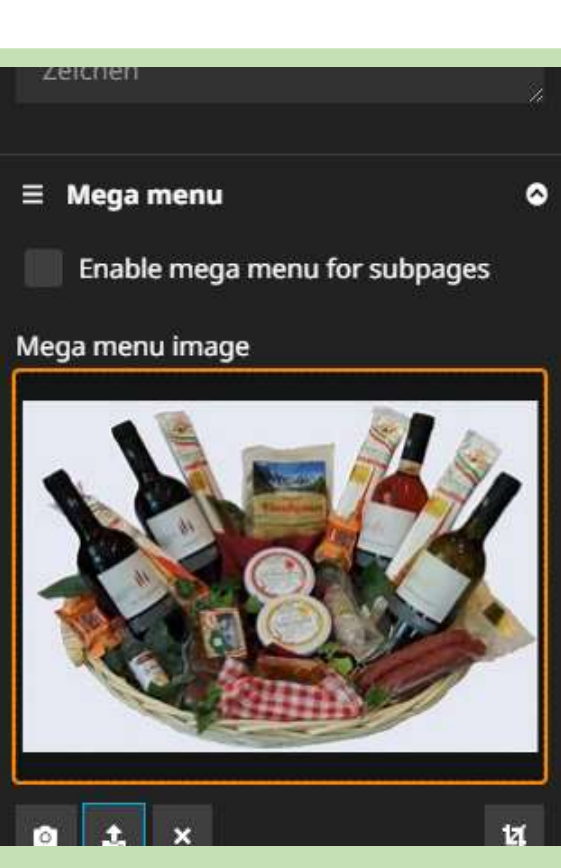

Übernehn<sub>n</sub>n Verwerfen

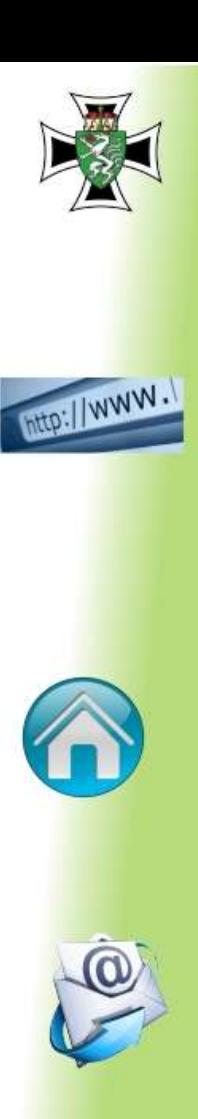

 $\sum$ 

#### Das Bild wird in die Hauptbearbeitungsbereich übertragen.

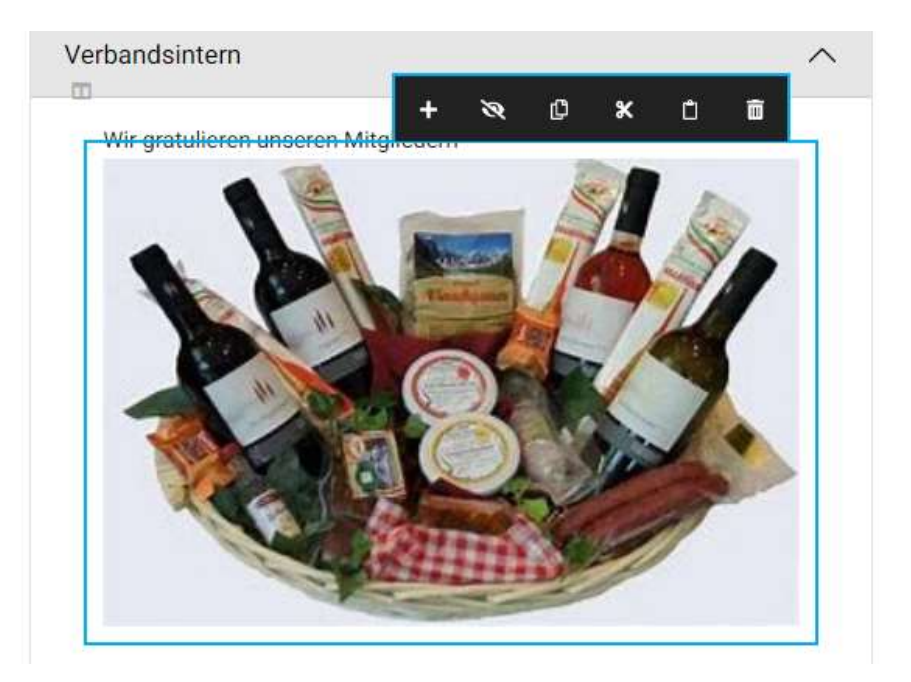

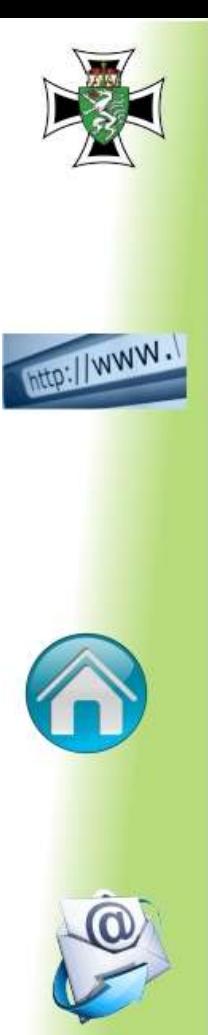

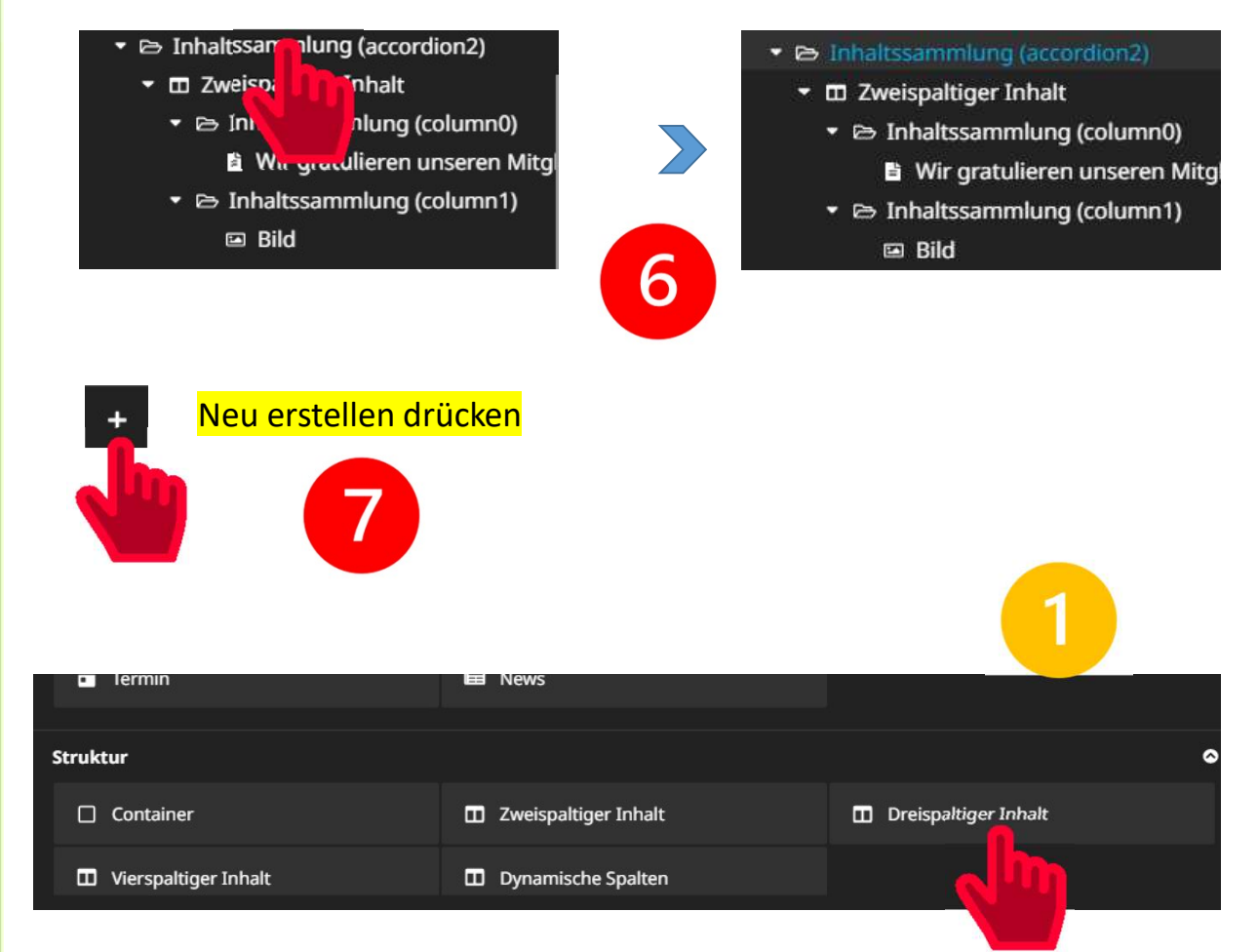

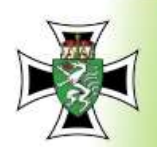

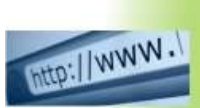

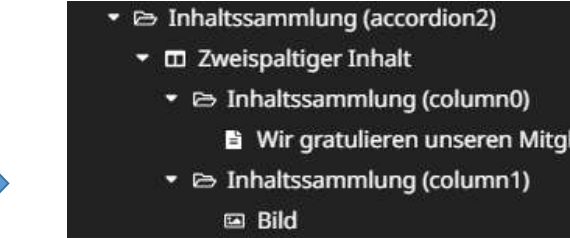

- m Dreispaltiger Inhalt
	- hhaltssammlung (column0)
	- hhaltssammlung (column1)
	- hhaltssammlung (column2)

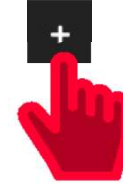

#### Neu erstellen drücken

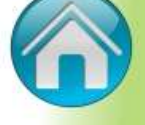

#### Wir haben wieder die Elementauswahl und geben Text ein

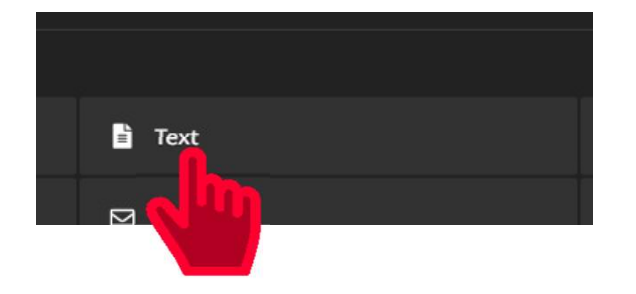

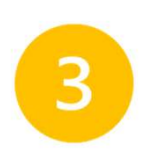

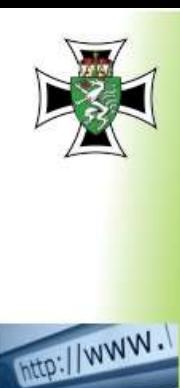

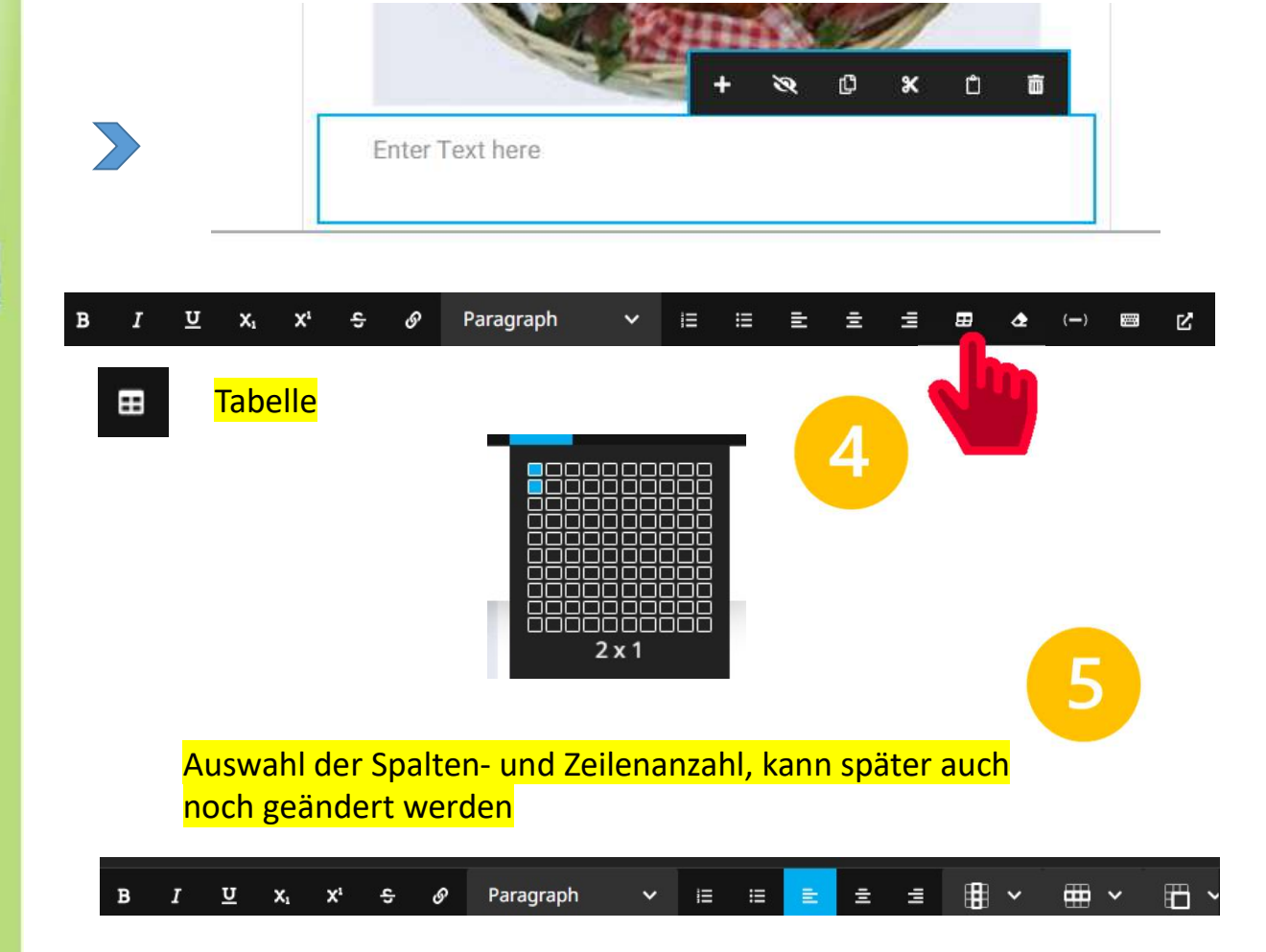

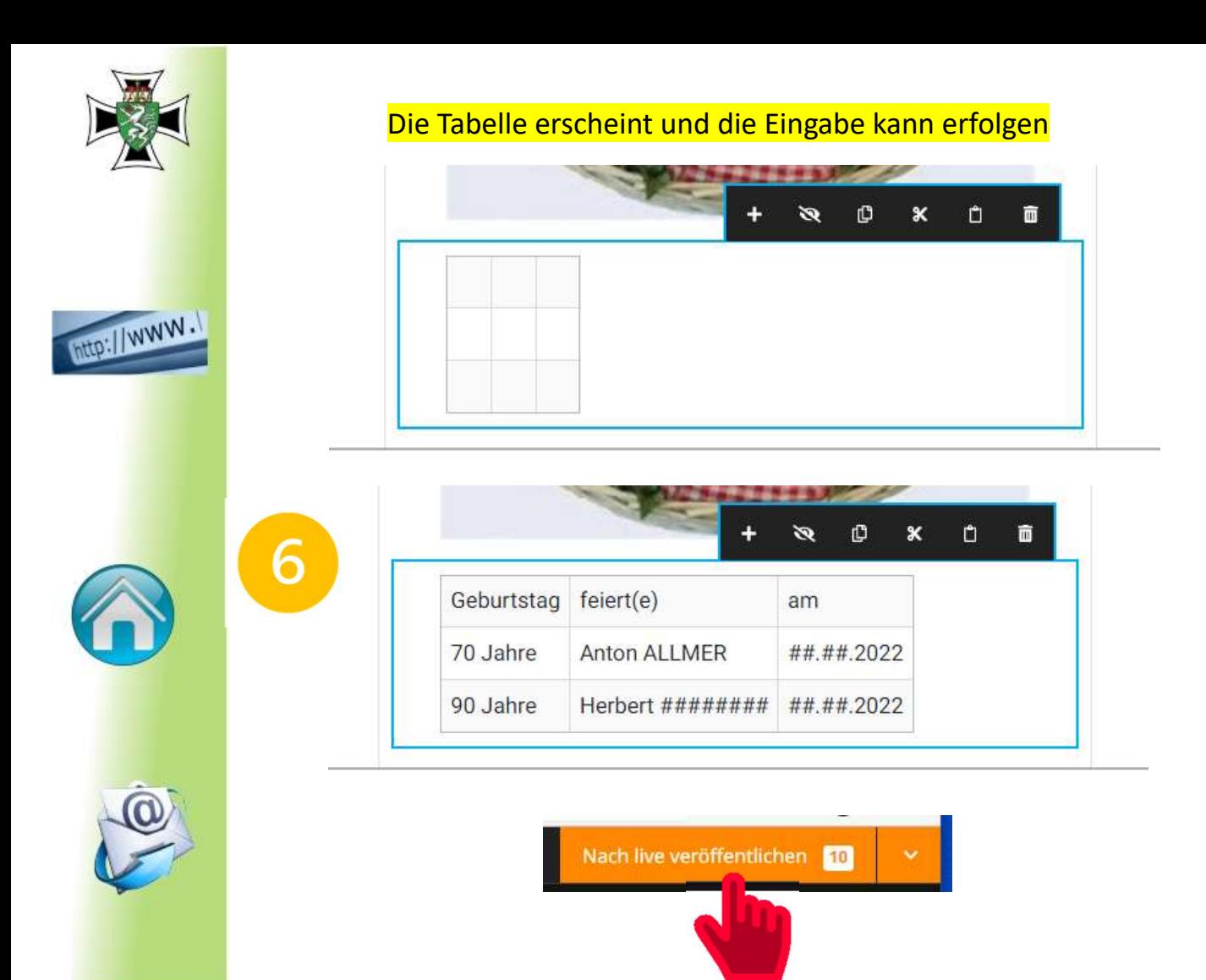

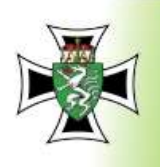

Intep://www.l

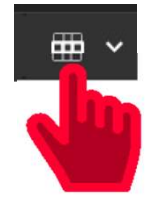

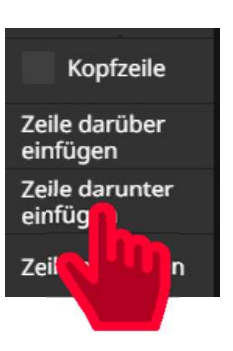

**ERWEITERUNG:** 

Wenn die Zeilen voll sind, neue Zeile darunter einfügen.

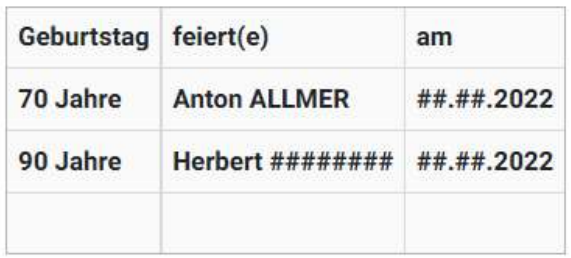

Zeile wird angehängt und eine weitere Eingabe kann erfolgen.

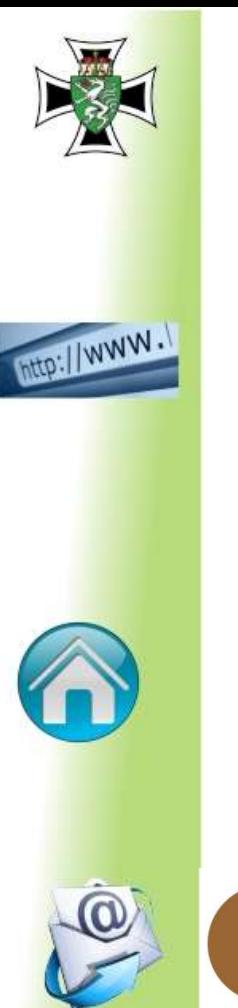

### **VARIANTE:**

#### Anhängen einer PDF-Datei.

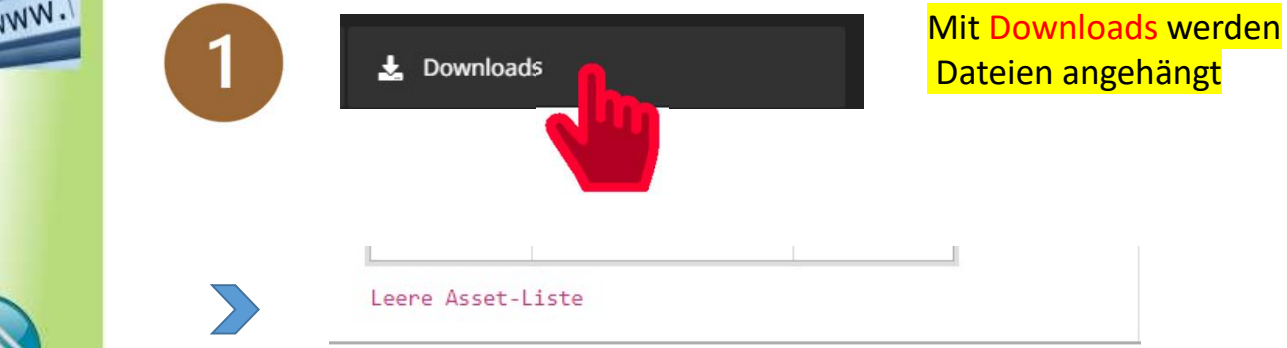

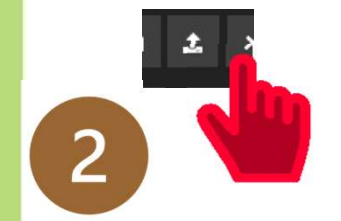

Das Anhängen erfolgt wie die Eingabe eines Bildes mit dem Symbol "Datei anhängen"

Einfügen einer Datei aus dem Computer !

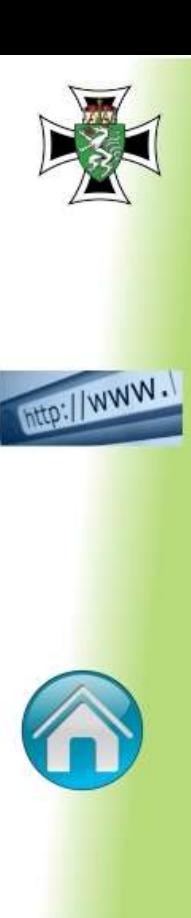

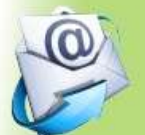

Die Änderungen und Neueingaben sind nur im Computer

Zum Veröffentlichen:

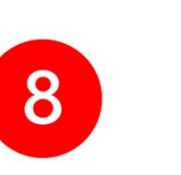

 $\mathbf Q$ 

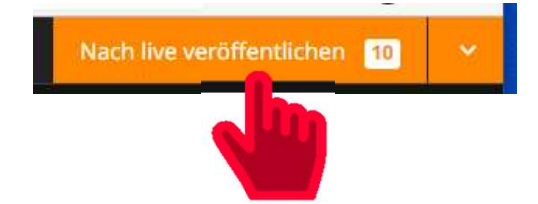

Eine Vorschau der homepage-Seite erfolgt durch Drücken der

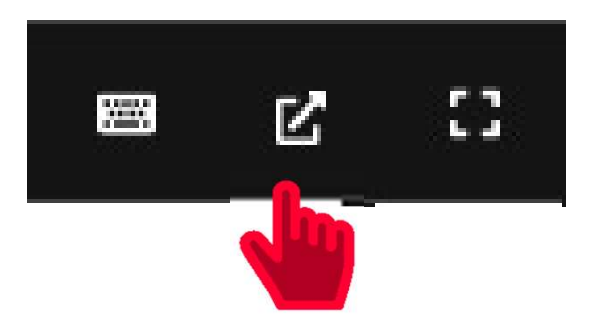